УТВЕРЖДЕНО Р.КС.01130-01 38 01-ЛУ

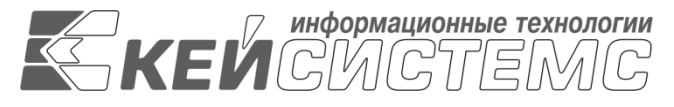

# **ПРОГРАММНЫЙ КОМПЛЕКС**

# **«ОТКРЫТЫЙ БЮДЖЕТ»**

Руководство администратора

Инструкция по установке

Р.КС.01130-01 38 01

Листов 19

#### **АННОТАЦИЯ**

Настоящий документ является руководством администратора Сайта и содержит описание порядка работы по установке информационного портала.

Руководство состоит их двух разделов:

- Установка базы.
- Установка сайта.

Раздел *«*Установка базы*»* содержит информацию о том, какие действия надо предпринять для установки и настройки базы.

Раздел «*Установка сайта*» содержит информацию о том, какие действия надо предпринять для установки и настройки сайта.

### **СОДЕРЖАНИЕ**

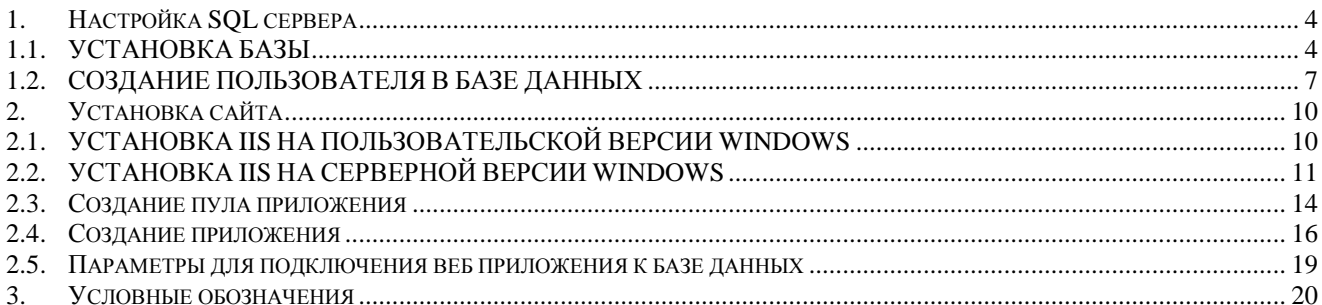

# **1. Настройка SQL сервера**

# **1.1. УСТАНОВКА БАЗЫ**

<span id="page-3-1"></span><span id="page-3-0"></span>Базу данных для успешной работы в ПК «Открытый бюджет» рекомендуется ставить на SQL-сервер, развернутый на отдельной физической машине. В целях безопасности SQL-сервер находится в локальной сети, без прямого доступа в сеть Интернет. WEB-сервер же имеет прямой доступ к сети Интернет, а также располагает каналом связи с SQL-сервером.

На SQL-сервере следует восстановить чистую базу данных, которая распространяется вместе с дистрибутивами под наименованием «ebudget.bak».

Предполагается, что на машине для развертывания базы данных установлен Microsoft SQL Server 2008 R2 или версией выше. Необходимо открыть Microsoft SQL Server Management Studio, нажать ПКМ по папке «Databases» и выбрать команду «Restore Database…» (*[Рисунок](#page-3-2)* 1).

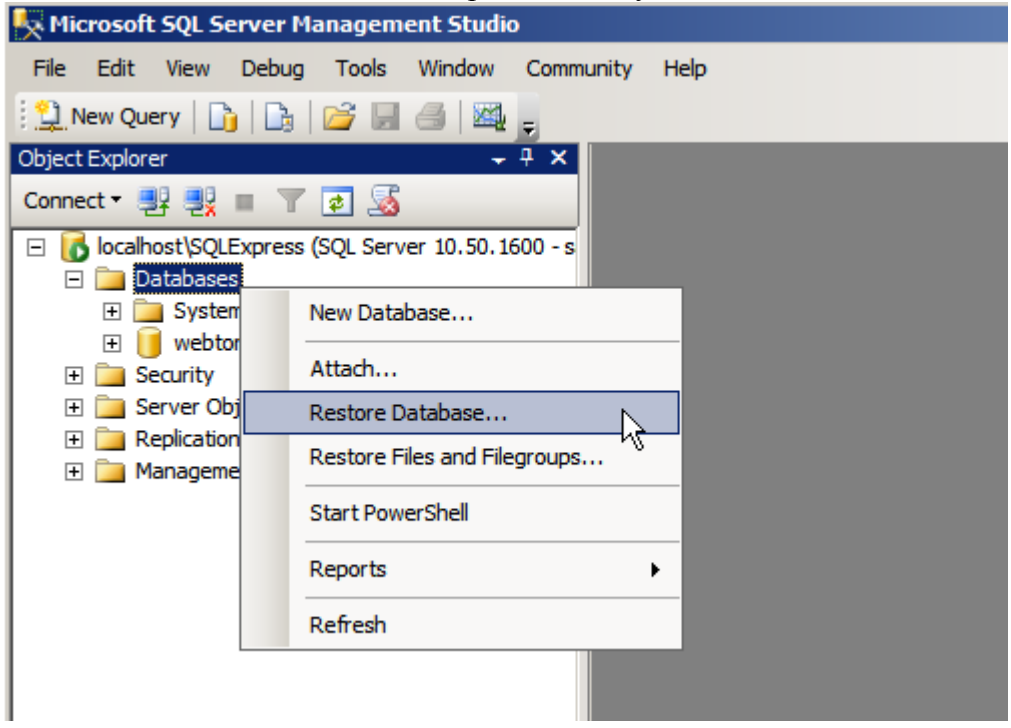

**Рисунок 1. Кнопка вызова окна восстановления БД**

<span id="page-3-2"></span>В открывшемся окне «Restore Database» в разделе «General» в блоке «Source for restore» необходимо выбрать значение «From device» и нажать на кнопку выбора файла восстановления *[\(Рисунок 2](#page-4-0)*).

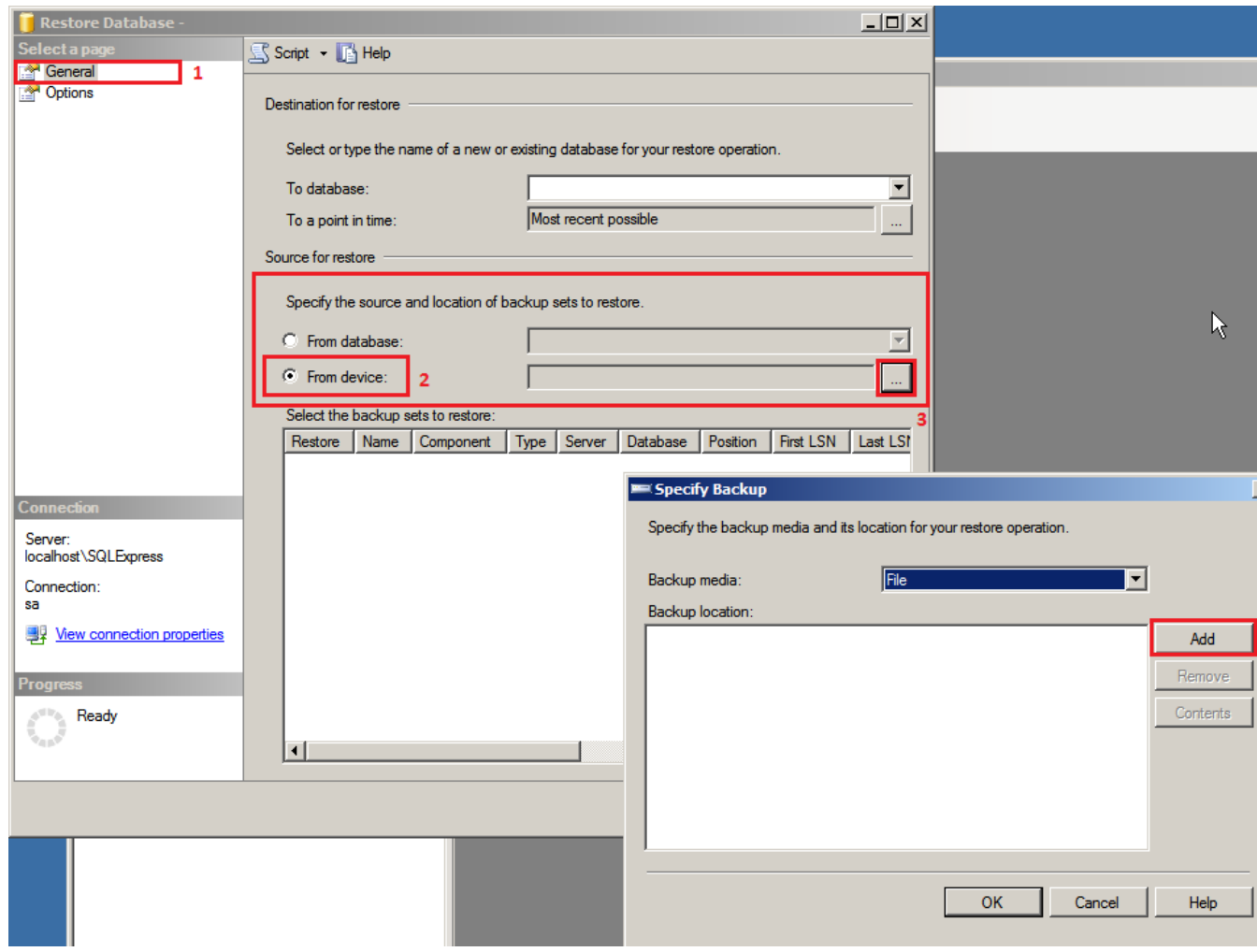

**Рисунок 2. Выбор источника для восстановления БД**

<span id="page-4-0"></span>По кнопке **[Add]** следует вызвать форму для указания местоположения резервной копии, из которого в последующем будет восстановлена БД (*[Рисунок 3](#page-5-0)*). Файл для восстановления носит имя «ebudget.bak» и его размер примерно равен 393 Мб.

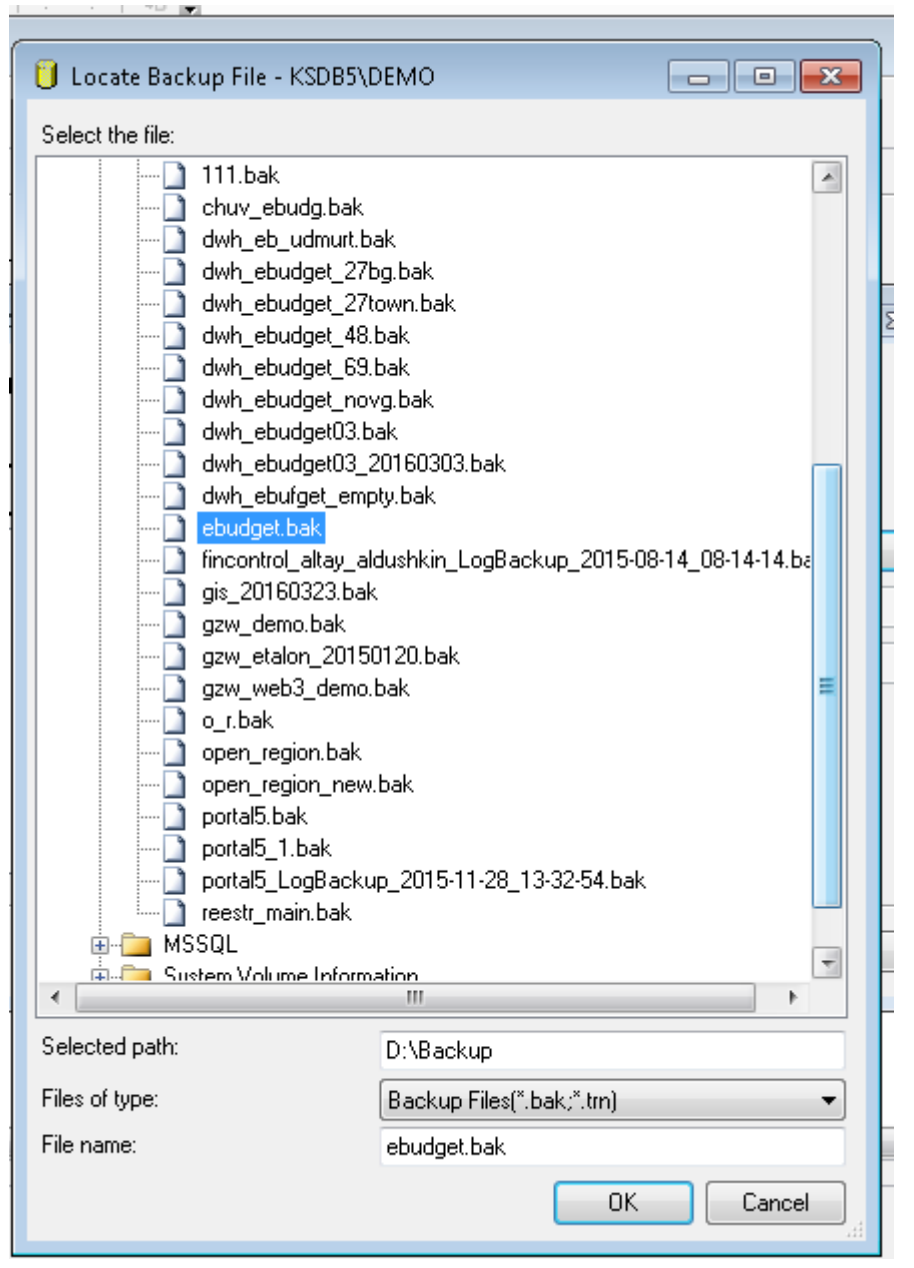

**Рисунок 3. Выбор резервной копии БД для восстановления** 

<span id="page-5-0"></span>Следующим действием следует указать имя базы данных в поле «To database», под которым будет восстановлена резервная копия (*[Рисунок](#page-6-1)* 4). В таблице «Select the backup sets to restore» в поле «Restore» необходимо выставить флаг и нажать на кнопку **[OK]**.

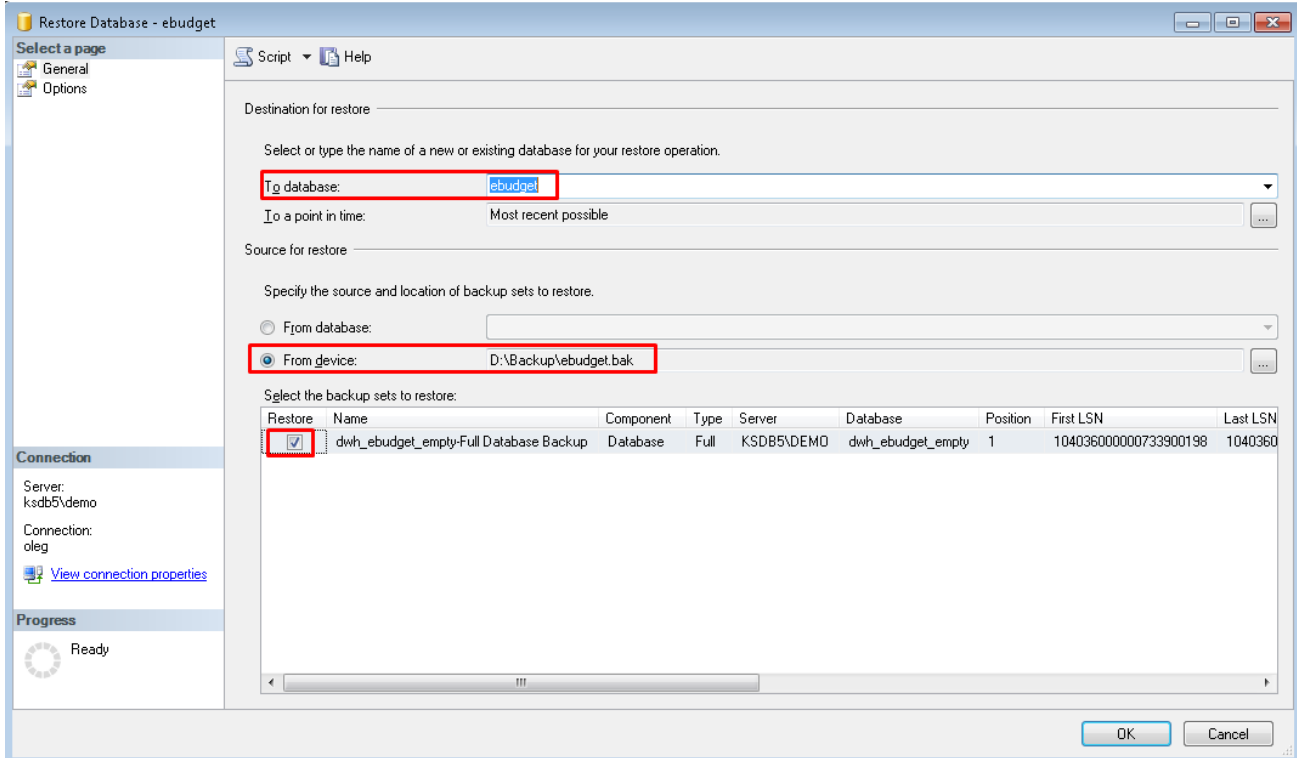

**Рисунок 4. Запуск восстановления БД под именем «ebudget»**

<span id="page-6-1"></span>Процесс восстановления БД отображается в левом нижнем углу в блоке «Progress» (*[Рисунок 5](#page-6-2)*). По завершению процесса восстановления выйдет окно успешного завершения восстановления.

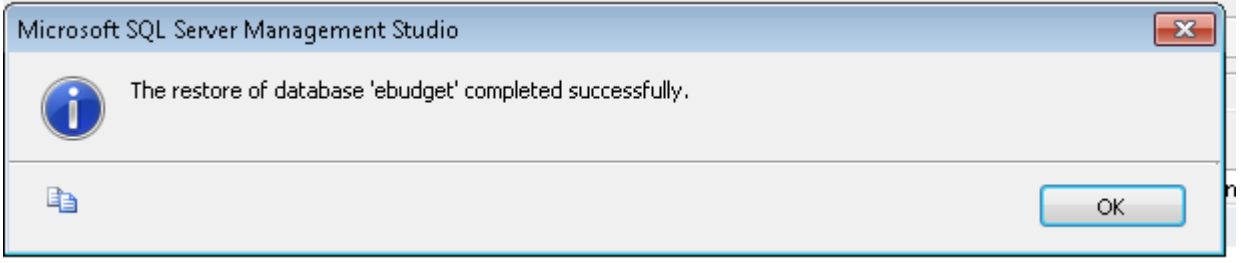

**Рисунок 5. Информация об успешном завершении восстановления БД**

<span id="page-6-2"></span><span id="page-6-0"></span>В списке доступных БД в Microsoft SQL Server Management Studio будет отображаться вновь созданная БД с наименованием «ebudget».

#### **1.2. СОЗДАНИЕ ПОЛЬЗОВАТЕЛЯ В БАЗЕ ДАННЫХ**

Для работы Портала необходим пользователь, под которым будет производиться подключение к базе данных. Этот пользователь должен быть администратором базы. Для этого в Microsoft SQL Server Management Studio необходимо раскрыть папку «Security», нажать ПКМ по папке «Logins» и выбрать команду «New Login…» (*[Рисунок](#page-3-2)* 16).

 $\Box$  ksdb5\demo (SQL Server 10.50.1617 - oleg) **Fill** Databases **Execurity** ⊟ ि <mark>Login</mark> New Login... in## 高 ##  $A_1$  ## Filter Й d. .G **Start PowerShell** å

**Рисунок 6. Создание нового логина БД**

После нажатия кнопки у вас отобразится окно для настройки свойств нового имени входа. Здесь нужно указать имя пользователя «Login name», выбрать авторизацию средствами SQL сервера «SQL Server authentication», указать пароль и выбрать в качестве базы по умолчанию базу Портала [\(Рисунок 17](#page-3-2)).

Ł₩

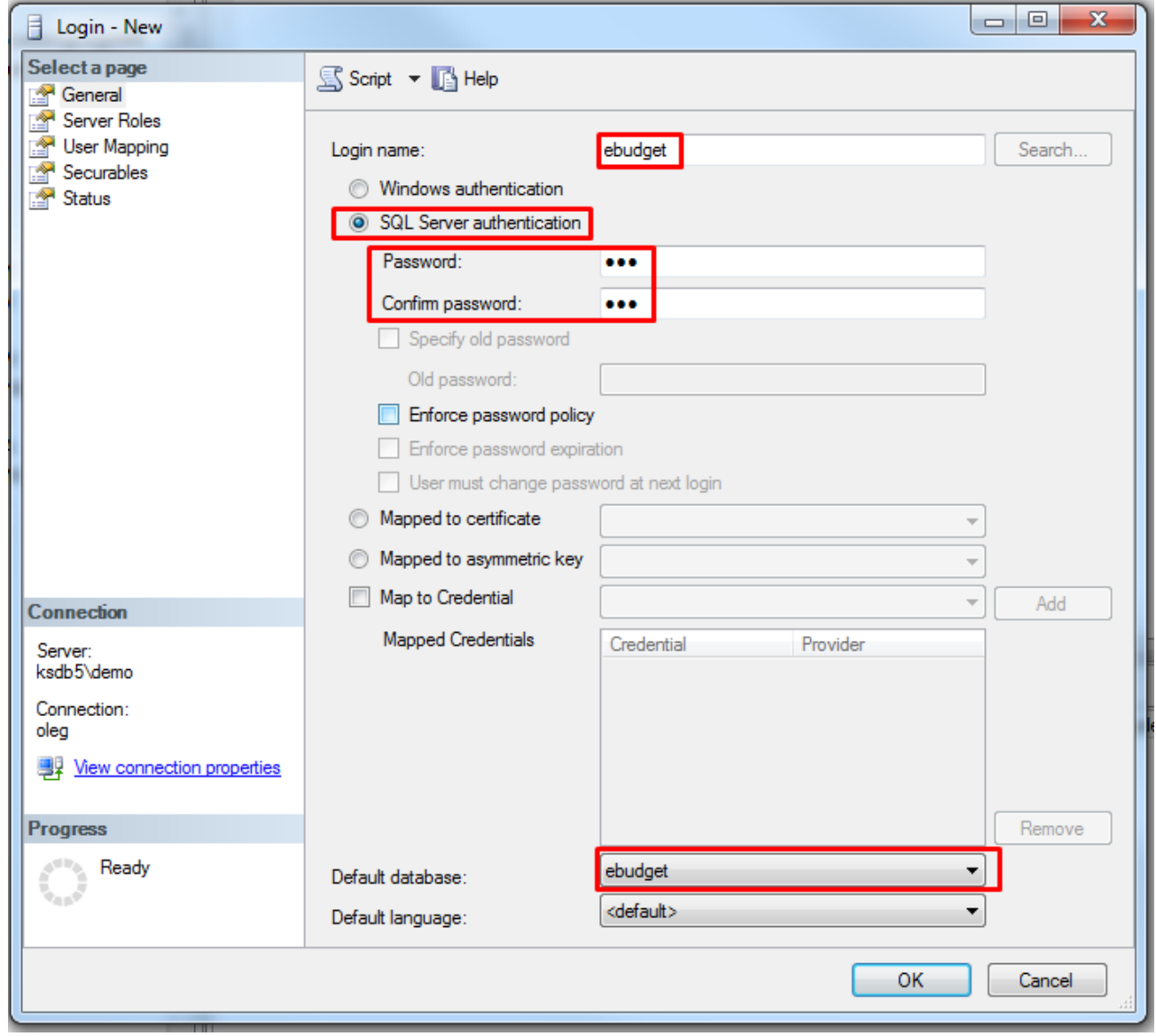

**Рисунок 7. Настройка нового логина БД**

Затем нужно раскрыть папку «Databases», выбрать созданную базу Портала, раскрыть её подпапку «Security». Нажать ПКМ по папке «Users» и выбрать команду «New User…» [\(Рисунок](#page-3-2)  [18](#page-3-2)).

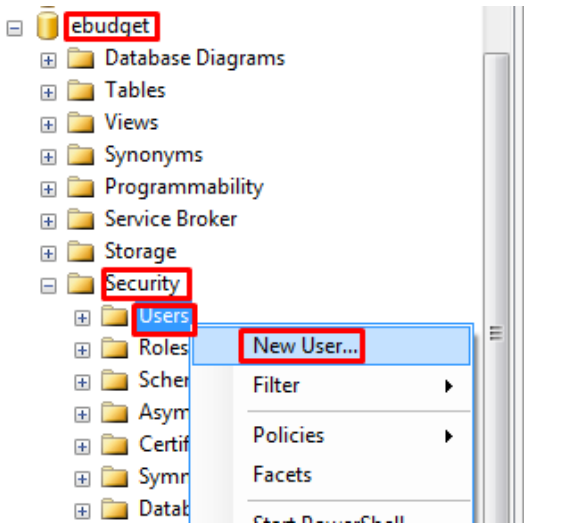

**Рисунок 8. Создание нового пользователя базы данных**

После этого откроется окно настроек свойств нового пользователя. Здесь вам необходимо указать имя пользователя, привязанное имя входа и выбрать указанные на скриншоте роли [\(Рисунок 19](#page-3-2)).

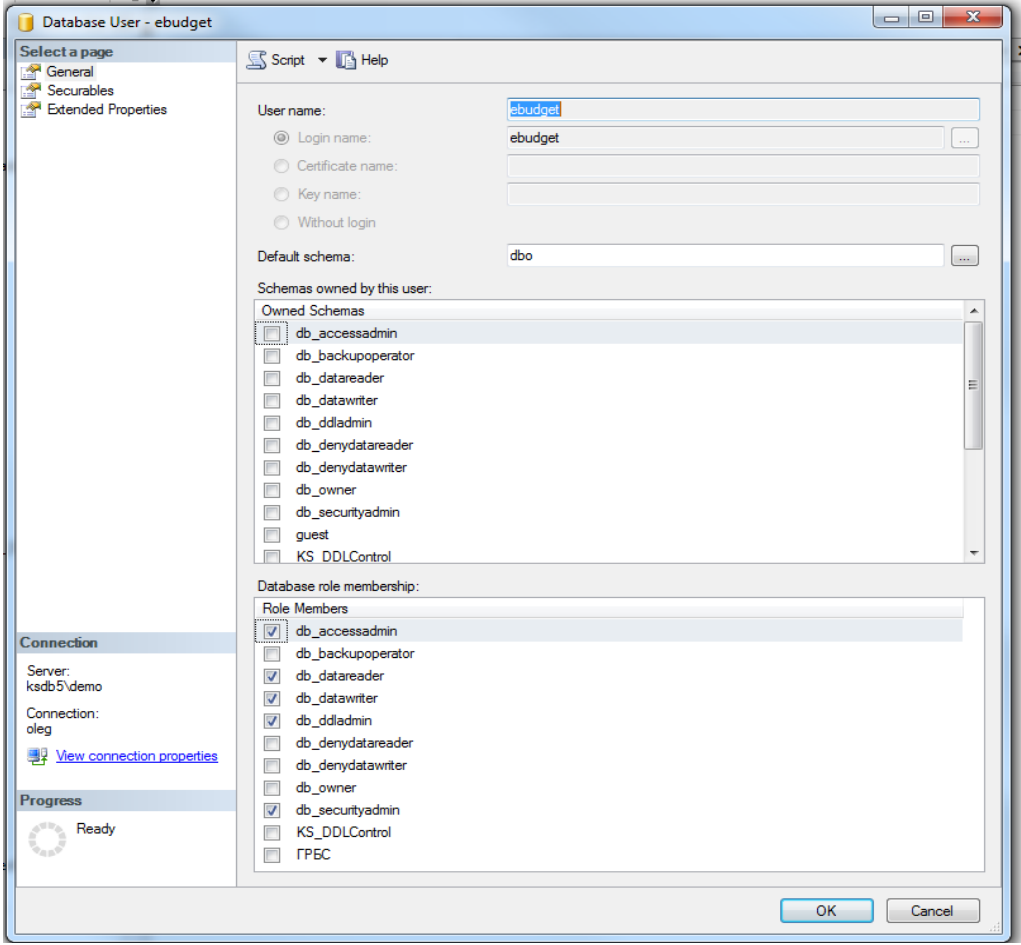

**Рисунок 9. Настройка нового пользователя базы данных**

#### <span id="page-9-0"></span>**2. Установка сайта**

### **2.1. УСТАНОВКА IIS НА ПОЛЬЗОВАТЕЛЬСКОЙ ВЕРСИИ WINDOWS**

<span id="page-9-1"></span>Для установки IIS службы нажмите кнопку [**Пуск**] и выберите пункт **Панель управления**.

**ПУСК => ПАНЕЛЬ УПРАВЛЕНИЯ => УСТАНОВКА И УДАЛЕНИЕ ПРОГРАММ => ВКЛЮЧЕНИЕ И ОТКЛЮЧЕНИЕ КОМПОНЕНТОВ WINDOWS**

Выберите режим **Включение и отключение компонентов Windows** пункта **Установка и удаление программ**. В диалоговом окне **«Компоненты Windows»** выберите пункт **Службы IIS** и отметьте флажками следующие опции (*Рисунок* 10):

- Службы интернета => Безопасность;
- Компоненты разработки приложений => ASP.NET;
- Компоненты разработки приложений => Расширения ISAPI;
- Компоненты разработки приложений => Расширяемость.NET;
- Компоненты разработки приложений => Фильтры ISAPI;
- Общие функции HTTP;
- Проверка работоспособности и диагностика => Ведение журнала HTTP;
- Проверка работоспособности и диагностика => Монитор запросов;
- Проверка работоспособности и диагностика => Настраиваемое протоколирование;
- Проверка работоспособности и диагностика => Средства ведения журнала;
- Проверка работоспособности и диагностика => Трассировка;
- Функции повышения быстродействия;
- Средства управления веб-сайтом => Консоль управления IIS;;
- $-$  Совместимость управления IIS6  $\Rightarrow$  Инструменты для работы со сценариев IIS;
- Совместимость управления IIS6 => Совместимость конфигурации метабазы IIS и IIS6;
- Совместимость управления IIS6 => Совместимость WMI IIS6.

| Включение или отключение компонентов Windows<br>Чтобы включить компонент, установите его флажок. Чтобы отключить компонент, снимите его флажок. Затененный флажок означает, что компонент включен частично. |   |
|----------------------------------------------------------------------------------------------------|---|
| Служба индексирования                                                                                                    | × |
| Службы IIS<br>e El                                                                                                    |   |
| FTP-сервер<br>田同                                                                                                    |   |
| Службы Интернета<br>田園                                                                                                    |   |
| √ Безопасность<br>$+$                                                                                                    |   |
| Компоненты разработки приложений<br>日間                                                                                                    |   |
| ASP <sub>1</sub>                                                                                                    |   |
| ASP.NET<br>V                                                                                                    |   |
| CGI                                                                                                    |   |
| Расширения ISAPI                                                                                                    |   |
| Расширяемость .NET<br>$\vert$                                                                                                    |   |
| Серверные включаемые модули                                                                                                    |   |
| <b>V</b> Фильтры ISAPI                                                                                                    |   |
| <b>F V 1</b> Общие функции НТТР                                                                                                    |   |
| Проверка работоспособности и диагностика<br>日目                                                                                                    |   |
| <b>V</b> Ведение журнала НТТР                                                                                                    |   |
| Ведение журнала ОДВС                                                                                                    |   |
| Монитор запросов<br>VI                                                                                                    |   |
| Настраиваемое протоколирование<br>$\blacktriangledown$                                                                                                    |   |
| Средства ведения журнала<br>$\blacktriangledown$                                                                                                    | Ξ |
| <b>V</b> Трассировка                                                                                                    |   |
| <b>F V Функции повышения быстродействия</b>                                                                                                    |   |
| <b>В Средства управления веб-сайтом</b><br>日目                                                                                                    |   |
| V Консоль управления IIS                                                                                                    |   |
| Служба управления IIS<br>n li                                                                                                    |   |
| Совместимость управления IIS 6<br>日間                                                                                                    |   |
| Инструменты для работы со сценариев IIS 6<br>V                                                                                                    |   |
| Консоль управления IIS 6                                                                                                    |   |
| Совместимость конфигурации метабазы IIS и IIS 6<br>$\vert \bm{\triangledown} \vert$                                                                                                    |   |
| Совместимость с WMI IIS 6<br>V                                                                                                    |   |
| Сценарии и средства управления IIS                                                                                                    |   |
| Службы XPS                                                                                                    |   |
|                                                                                                    |   |

**Рисунок 10. Включение или отключение компонентов Windows**

Для сохранения изменений нажмите кнопку **[ОК]**.

#### **2.2. УСТАНОВКА IIS НА СЕРВЕРНОЙ ВЕРСИИ WINDOWS**

<span id="page-10-0"></span>Перед установкой IIS рекомендуется установить Microsoft .NET Framework 4.0. Для этого можно воспользоваться установочным файлом «**dotNetFx40\_Full\_x86\_x64.exe**» и файлом обновления до версии 4.0.3 «**NDP40-KB2600211-x86-x64.exe**», вложенным в архив, или же самостоятельно скачать и установить с официального сайта Microsoft.

Для установки IIS необходимо перейти в «Панель управления» и выбрать «Включение или отключение компонентов Windows» (*[Рисунок](#page-11-0)*).

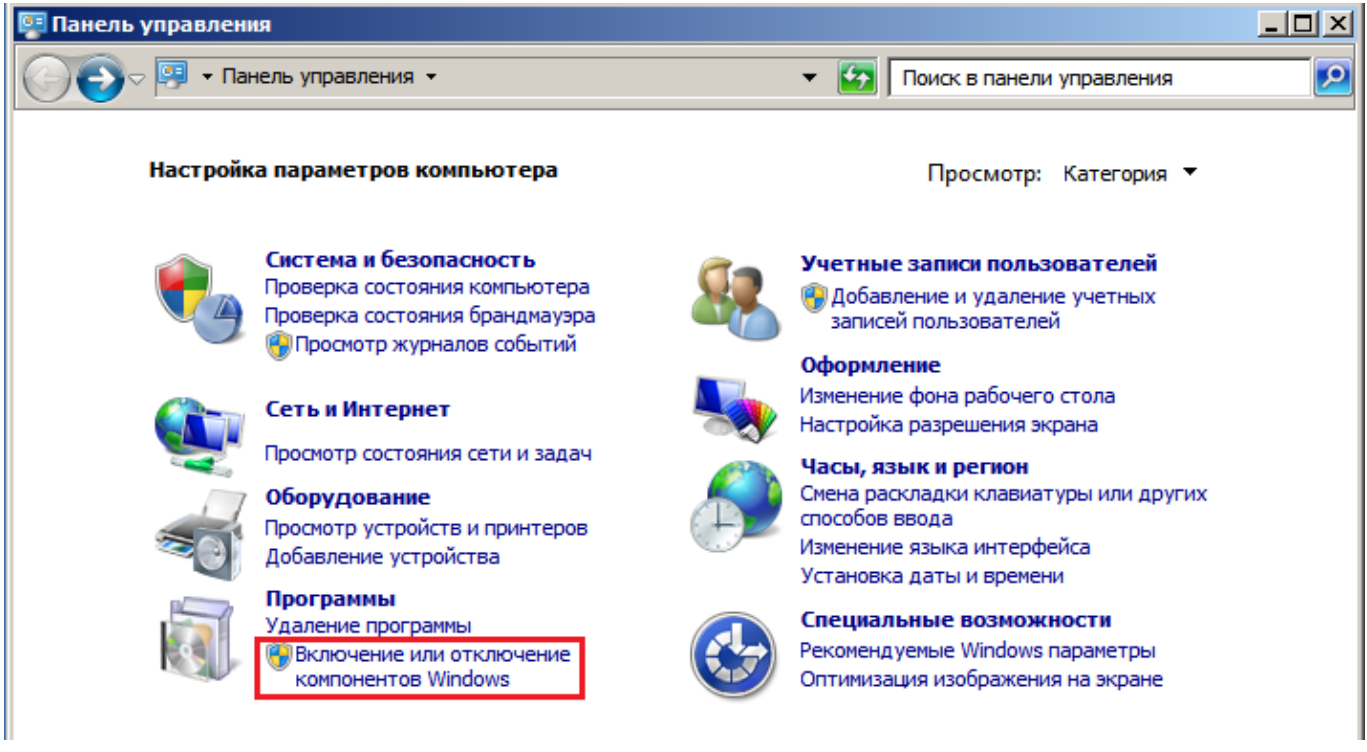

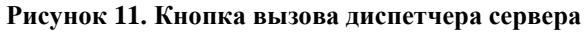

<span id="page-11-0"></span>В открывшемся диспетчере сервера следует нажать на кнопку [**Добавить роли**] (*[Рисунок](#page-11-1)*).

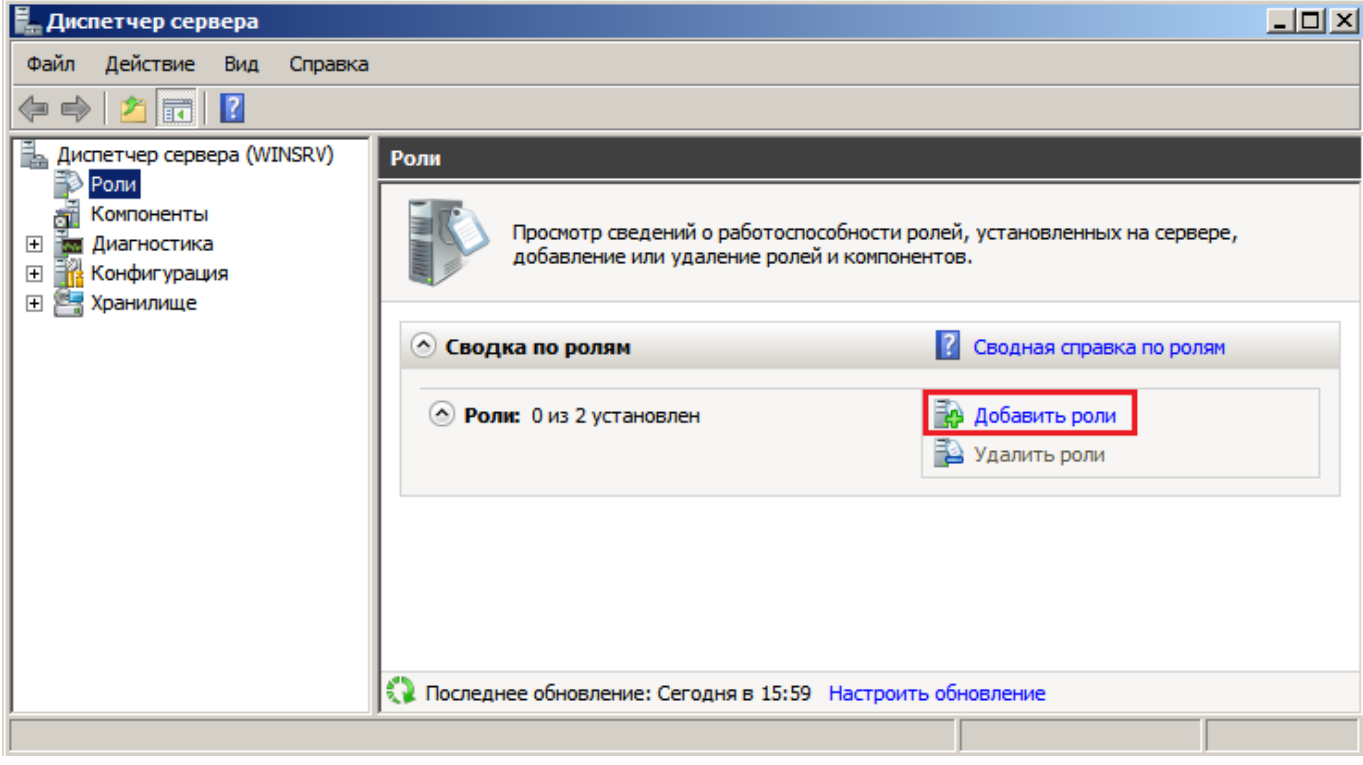

**Рисунок 12. Добавление новой роли сервера**

<span id="page-11-1"></span>В появившемся мастере добавления ролей необходимо выбрать роль «**Веб-сервер (IIS)**» и нажать на кнопку [**Далее**]. Следующим действием необходимо будет выбрать следующие службы ролей помимо уже установленных по умолчанию (*[Рисунок](#page-12-0)* ):

o все службы в блоке «**Разработка приложений**»;

- o службу «**Обычная проверка подлинности**» в блоке «**Безопасность**»;
- o все службы в блоке «**Совместимость управления IIS 6**».

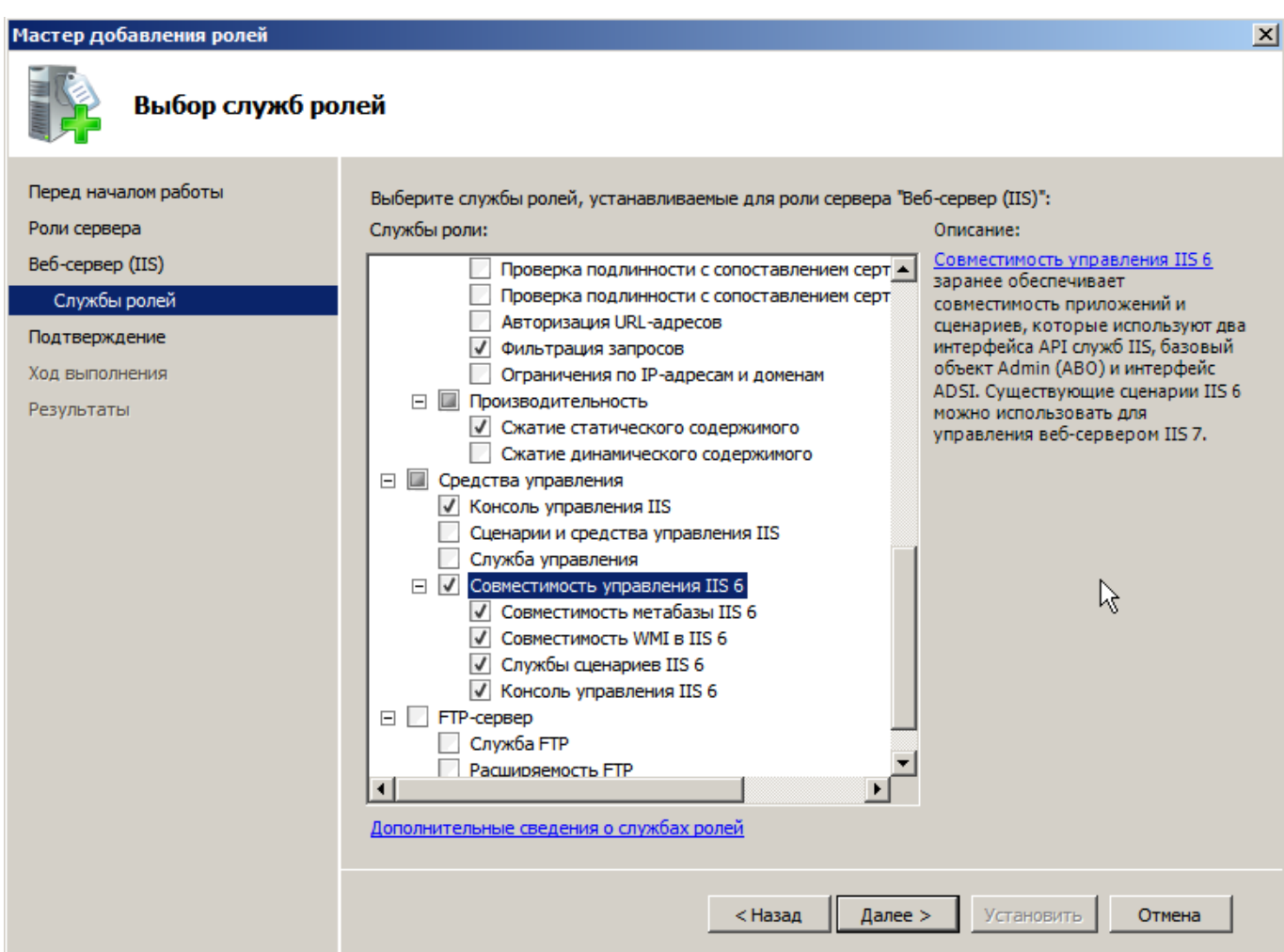

**Рисунок 13. Выбор служб ролей**

<span id="page-12-0"></span>На этапе подтверждения выбранных служб для установки в роль веб-сервера необходимо нажать на кнопку «**Установить**», после чего будет запущен процесс установки. По завершению установки будет выведен результат установки служб (*[Рисунок](#page-13-1)*).

 $\vert x \vert$ 

ОТКРЫТЫЙ БЮДЖЕТ РУКОВОДСТВО АДМИНИСТРАТОРА

Мастер добавления ролей

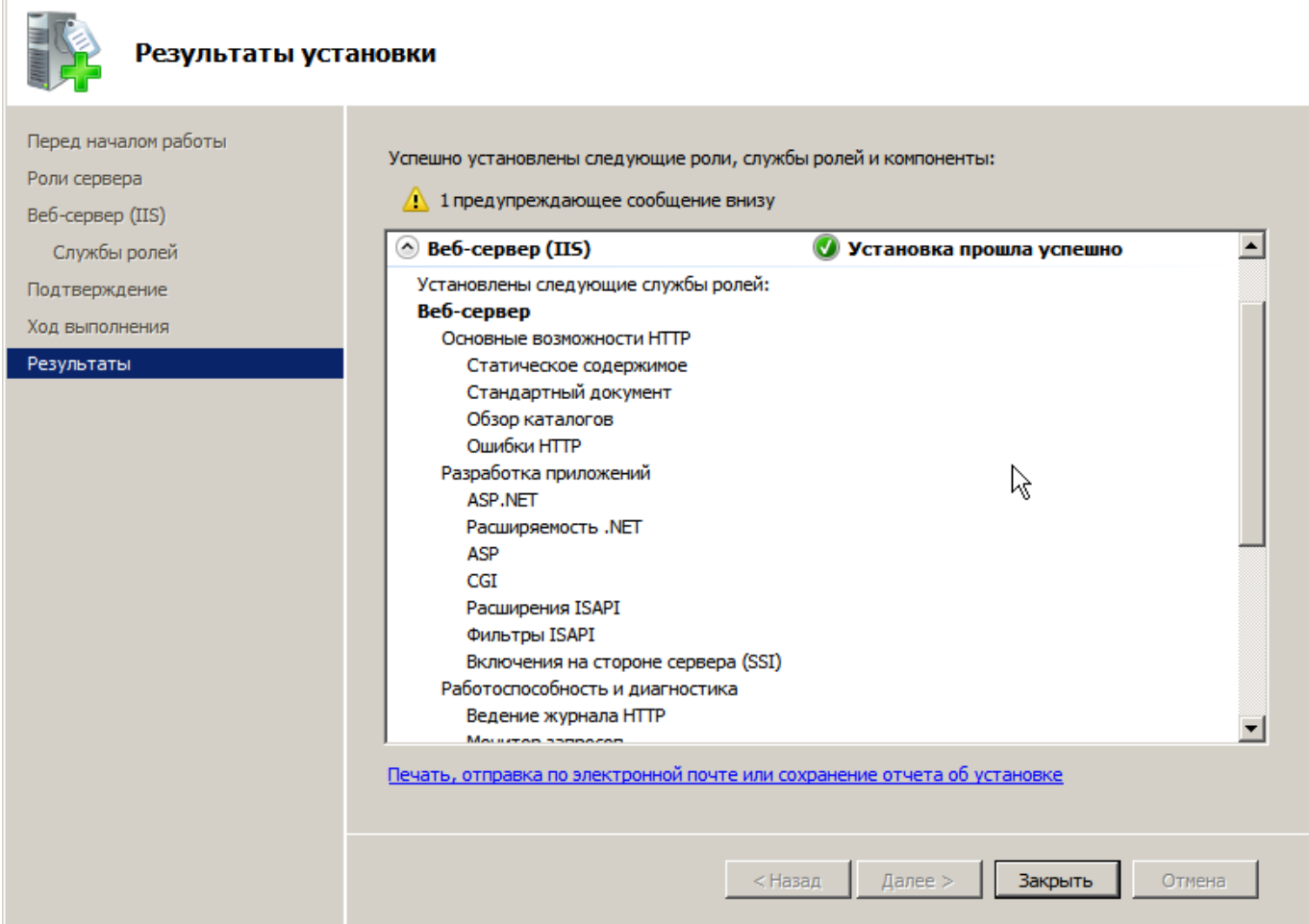

**Рисунок 14. Результат установки служб**

#### **2.3. Создание пула приложения**

<span id="page-13-1"></span><span id="page-13-0"></span>Для создания пула приложения на панели **«Подключения»** выберите пункт **«Пулы приложений»** в диспетчере служб IIS. В разделе **«Пулы приложений»** откройте контекстное меню ПКМ в свободной области экрана и выберите строку [**Добавить пул приложений…**] (*Рисунок* 15).

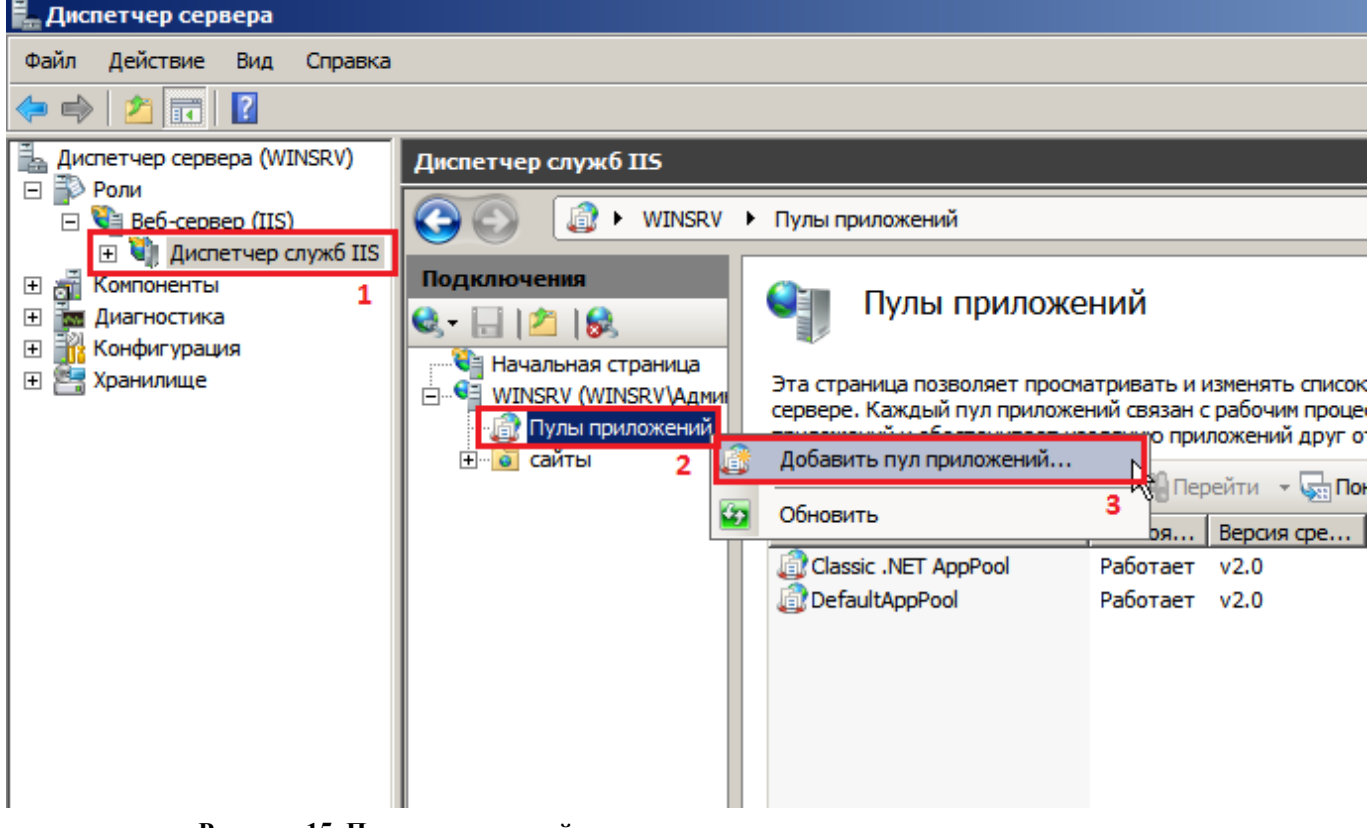

**Рисунок 15. Пулы приложений**

В окне **«Добавление пула приложений»** заполните следующие поля (*Рисунок* 16):

- **Имя** укажите название пула «**portal**» или какой-либо иной.
- **Версии среды .NET Framework** выберите версию v4.0.
- **Режим управляемого конвейера** выберите вариант «**Встроенный**».

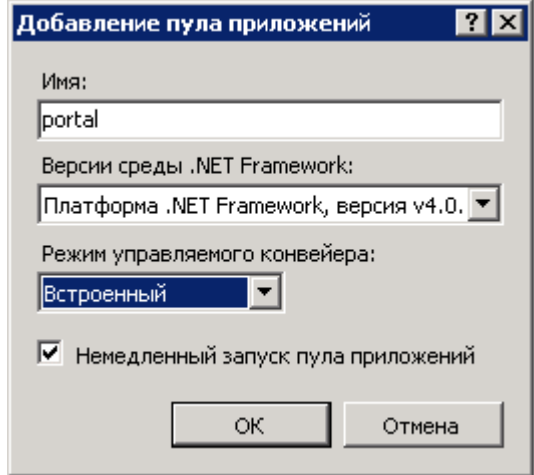

**Рисунок 16. Добавление пула приложений**

Для сохранения изменений нажмите кнопку **[ОК]**.

#### **2.4. Создание приложения**

<span id="page-15-0"></span>Папку для приложения следует создать по следующему пути: C:\inetpub\wwwroot (*Рисунок*  17), к примеру, с наименованием «**portal**». В созданную папку следует распаковать все содержимое архива «**portal.zip**».

| <b>Pr</b> portal                                                                                                    |                                                                                                    |                                                                      | $\Box$                   |
|----------------------------------------------------------------------------------------------------|----------------------------------------------------------------------------------------------------|----------------------------------------------------------------------|--------------------------|
|                                                                                                    | • Компьютер • Локальный диск (С;) • inetpub • portal •                                                                                                    | $\blacktriangledown$ $\boxed{C}$ $\boxed{R}$ $\boxed{R}$ $\boxed{R}$ | $\vert \mathbf{e} \vert$ |
| Вид<br>Правка<br>Сервис<br>Справка<br>Файл                                                                                                    |                                                                                                    |                                                                      |                          |
| Виды<br>© Упорядочить ▼<br>$\mathbf{e}$<br>33                                                                                                    | Запись на оптический диск                                                                                                    |                                                                      | $\mathbf Q$              |
| Избранные ссылки<br>Документы<br>Изображения<br>Ħ<br>Музыка<br>Подробнее »<br>$\checkmark$<br>Папки                                                                                                    | Дата изменения $\boxed{\mathbf{v}}$ Тип<br>Имя<br>$\mathbf{r}$<br>$\Delta$<br>App_code<br>App_GlobalResources<br>Areas<br>aspnet_client<br>bin<br>Content<br>Imcub<br>mvcforum                                   | $\mathbf{F}$<br>Ключевые слова   -<br>$\mathbf{P}$ Pasmep            |                          |
| CACHE<br>Config.Msi<br>cpgsystem<br>d6eb571b35f3f6a02bc0697af<br>Default User<br>distr<br>Documents and Settings<br>$\overline{\bullet}$<br>efi<br>inetpub<br>AdminScripts<br>-backup<br>custerr<br>history<br>logs<br>portal | Properties<br>Scripts<br>Settings<br><b>TEMP</b><br>upload<br><b>Views</b><br><b>A</b> Global asax<br>log.config<br>packages.config<br>Web.config<br>XCrypt.tar.gz<br>XCrypt_1.0.7.53.exe<br>XCrypt_1.0.7.53.zip |                                                                      |                          |

**Рисунок 17. Папка приложения**

Следующим действием необходимо открыть диспетчер служб IIS, найти папку «**Сайты**» и развернуть список папок, расположенных под папкой «**Default Web Site**». Щелчком ПКМ по ранее созданной папке «**portal**» вызвать контекстное меню и выбрать команду [**Преобразовать в приложение**] (*[Рисунок](#page-16-0)* ).

СТРАНИЦА 17

 $P_{\ell}$ 

```
ОТКРЫТЫЙ БЮДЖЕТ РУКОВОДСТВО АДМИНИСТРАТОРА
⊟ © Узлы
                                         OD Default Web Site
                                                            \mathbf{1}Default Web Site
     E App Data
     \mathbb{H}^{\dots} aspnet_client
     E budgetsmart
      E dwh_client
      E- dwh doc
     E dwhws
     \overrightarrow{H} dwhws143
     由 ebudget
     中间 OLAP
     E portal
      由 RMS Q
                    Проводник
      白 red sqlw
                    Редактировать разрешения...
     由…nd Upd
      Ė-⊡ืupd
                    Преобразовать в приложение
     中@ Upd<br>中で Uplo
               \circledRДобавить приложение...
                    Добавить виртуальный каталог...
     由 予
           web \left| \mathbf{c} \right|
```
**Рисунок 18. Преобразование в приложение ранее созданной папки сайта**

<span id="page-16-0"></span>В открывшемся окне необходимо выбрать ранее созданный пул приложений «**portal**» и нажать на кнопку [**OK**] (*[Рисунок1](#page-16-1)9*).

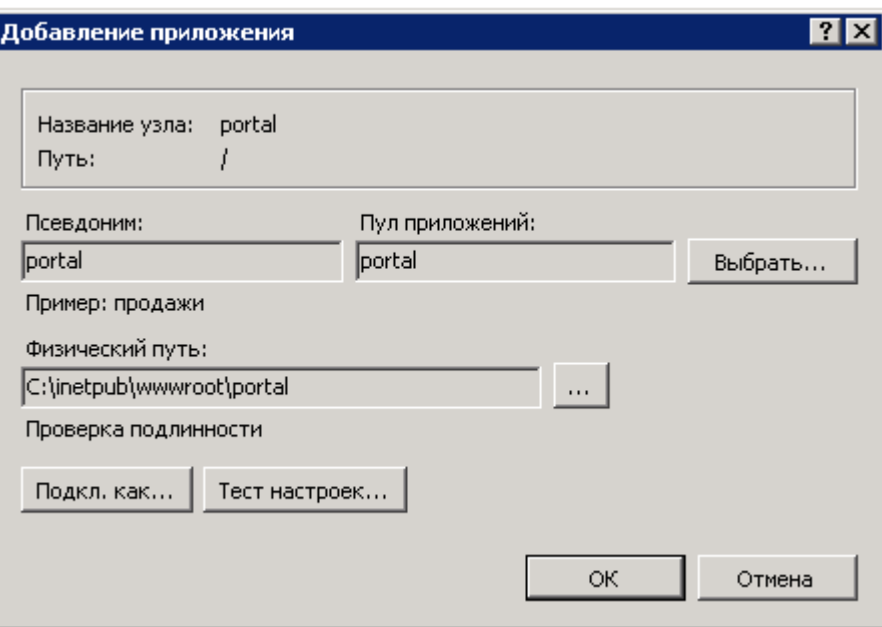

**Рисунок 19. Добавление приложения**

<span id="page-16-1"></span>После этого в папке «**portal**» (C:\inetpub\wwwroot\portal) следует запустить файл «**install.bat**».

По результатам выполнения данных операций должна быть доступна пустая страница ПК «Открытый бюджет» в интернет браузере. Для этого необходимо открыть интернет браузер, к примеру, Internet Explorer и набрать в адресной строке следующий адрес «http://localhost/portal» (*[Рисунок2](#page-17-0)0*).

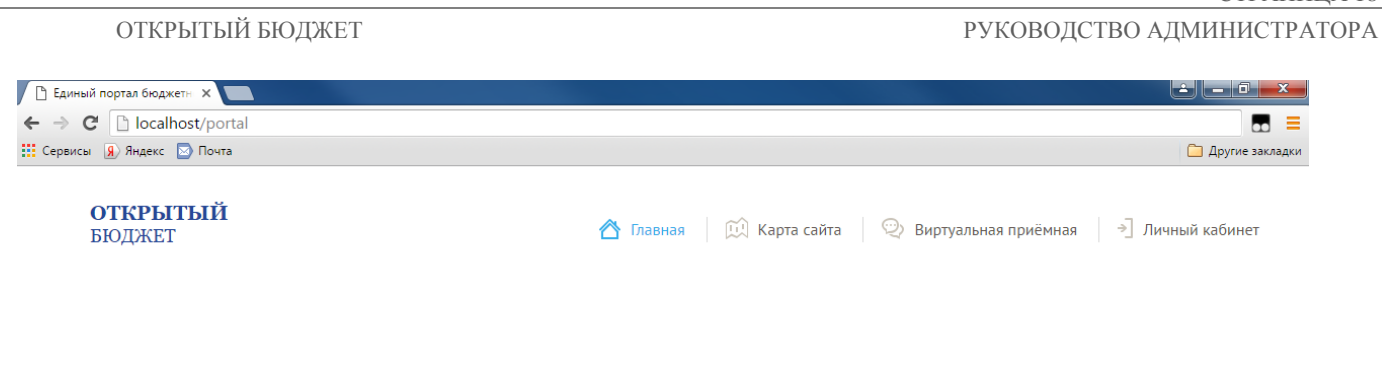

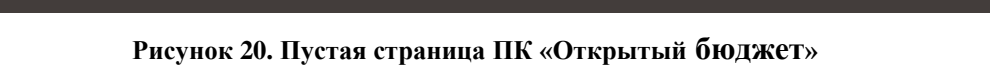

<span id="page-17-0"></span>Также корректное отображение данного окна авторизации можно проверить по кнопке [**Обзор**] из контекстного меню приложения (*[Рисунок2](#page-17-1)1*).

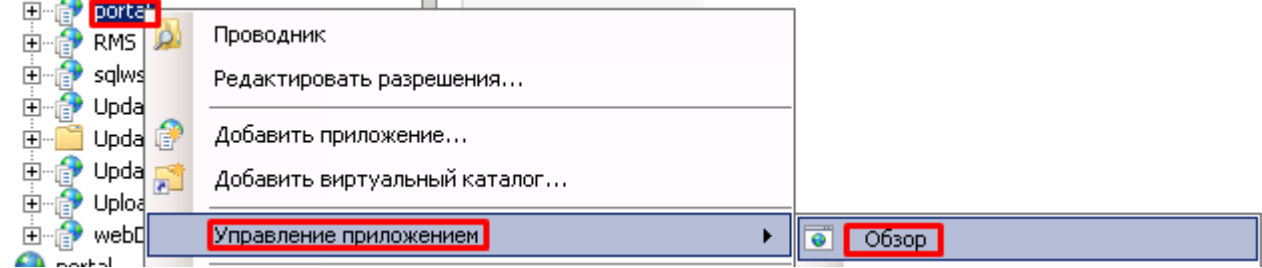

**Рисунок 21. Обзор приложения в браузере**

2016 © Все права защищены.

<span id="page-17-1"></span>Если при попытке обзора установленного приложения в веб браузере страница (см. *[Рисунок](#page-17-0)*) отображается некорректно, то выполните следующую команду от имени администратора: «ASPNET\_REGIIS -i», предварительно перейдя к каталогу по следующему адресу: «**C:\WINDOWS\MICROSOFT.NET\FRAMEWORK64\V4.0.30319\**» (*[Рисунок2](#page-17-2)2*).

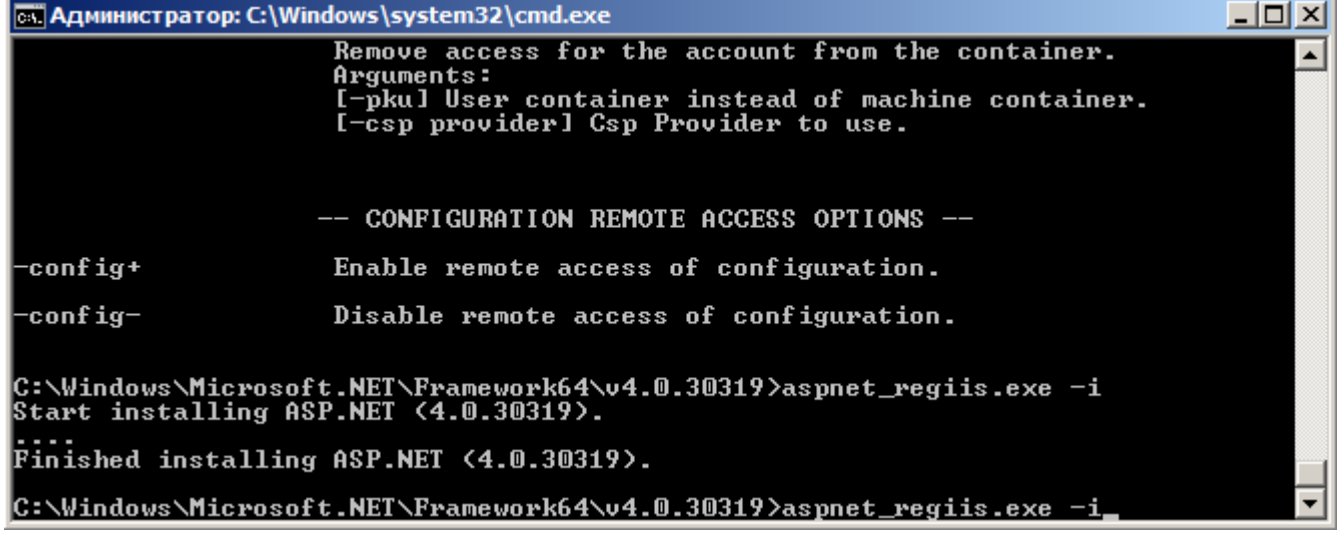

<span id="page-17-2"></span>**Рисунок 22. Выполнение команды «ASPNET\_REGIIS –i»**

#### **2.5. Параметры для подключения веб приложения к базе данных**

<span id="page-18-0"></span>Для успешно установленного веб приложения следует прописать параметры подключения к базе данных. Для этого следует открыть файл «**web.config**», расположенный в корне папки веб приложения и найти следующий ключ:

<add key="sql\_user" value="admin"/>

<add key="sql\_password" value="pass"/>

 $\langle \text{add key} = \text{``sql\_server'' value} = \text{localhost'sQLExpress ''} \rangle$ 

<add key="sql\_database" value="ebudget"/>

Где "admin" – это имя пользователя, под которым осуществляется подключение к базе данных, "pass" – пароль этого пользователя, "localhost\SQLExpress" есть название SQL сервера, на котором развернута база данных "ebudget".

## **3. НЕСТАНДАРТНЫЕ СИТУАЦИИ**

#### **3.1. Повышение надежности работы**

Для повышения надежности работы комплекса рекомендуется систематически проводить резервное копирование базы данных.

#### **3.2. Проблемы установки клиентской части**

При инсталляции клиентской части на компьютер, на котором установлена WindowsNT WorkStation (версии 4.0 и выше), возникает сообщение об ошибке: «Setup has encountered on error in the registration database».

Возможные причины:

Закрыт доступ к системному реестру.

#### **3.3. Проблемы запуска и работы**

При запуске программы выдается сообщение «Нет связи с сервером».

Сообщение говорит о том, что клиентская часть программы не может получить соединение с сервером.

Возможные причины:

- Неверно указаны: имя сервера, имя базы данных, имя пользователя, пароль.
- Рабочая машина и сам сервер находятся в разных подсетях и не пингуются.
- Неправильно настроен сетевой протокол на сервере. Необходимо указать верный протокол при помощи утилиты «SQL Server Server Network Utility». Данную утилиту необходимо вызвать на самом сервере посредством запуска пиктограммы в папке Microsoft SQL Server, или запуском программы svrnetcn через командную строку операционной системы.

В окне SQL Server Network Utility необходимо выбрать нужный сервер (Instance(s) on this server), и разрешить для него протокол TCP/IP (отметить протокол TCP/IP в левом окне Disabled protocols и нажать кнопку управления «Enable»). При необходимости, нажав кнопку управления «Properties» можно изменить порт соединения к SQL серверу. По умолчанию после установки SQL Server он равен 1433, при условии, что Instance SQL Server на этой машине один.

После сохранения настроек SQL Server Server Network Utility необходимо перезапустить настроенный Instance SQL сервера.

На рабочей станции следует в первую очередь проверить установку или установить ODBC драйвера. Если это не решит проблему соединения к серверу, то необходимо проверить настройку соединения к серверу с помощью утилиты SQL Server Client Network Utility, которую можно

запустить, выполнив команду cliconfg через командную строку операционной системы, или двойным щелчком мыши на значке сервера в окне регистрации «Бюджет-СМАРТ». В данном окне необходимо разрешить протокол TCP/IP: отметить протокол TCP/IP в левом окне Disabled protocols (отключенные протоколы) и нажать кнопку управления «Enable» (Включить).

Если и это не решит проблему, то необходимо переключится в вкладку Alias (Псевдоним) и добавить строку соединения к серверу по кнопке управления «Add»/«Добавить». В «Network libraries» («Сетевые библиотеки») нужно указать протокол TCP/IP. В поле «Sever alias» («Псевдоним для сервера») нужно указать псевдоним сервера, который пользователь рабочей станции будет указывать в поле «Сервер» окна регистрации программы. В поле «Server name» («Имя сервера») нужно указать ip-адрес машины сервера. При необходимости, сняв пометку «Dynamically determine port» («Динамически определять порт), можно указать порт соединения к серверу, согласно настройки «SQL Server Network Utility». После ввода информации необходимо сохранить данные настройки «SQL Client Network Utility».

Если данные настройки не позволяют решить проблему соединения с сервером, то необходимо поочередно выключая протоколы TCP/IP или Named Pipes (именованные каналы) на сервере и клиенте соответственно, определить тот протокол, который будет разрешать соединение, т. к. порядок следования протоколов в окне разрешенных протоколов, тоже играет не последнюю роль в установлении соединения к серверу.

#### <span id="page-19-0"></span>**4. Условные обозначения**

В документе используются следующие условные обозначения:

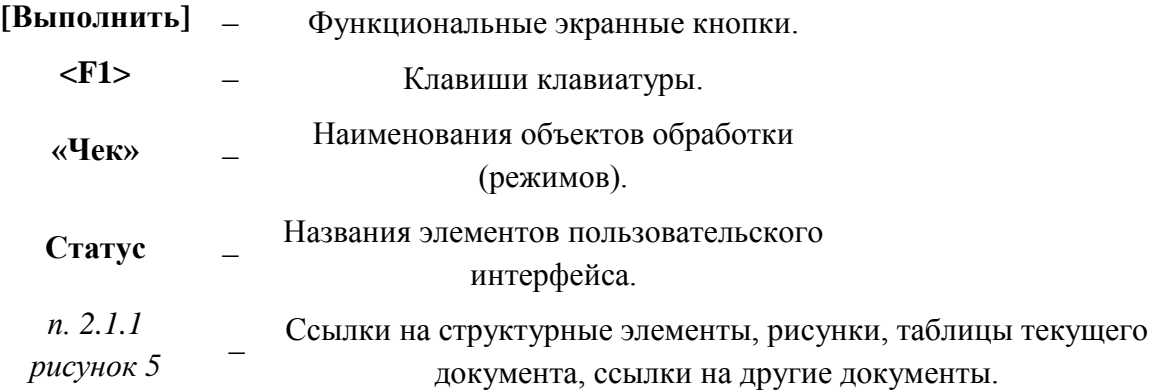